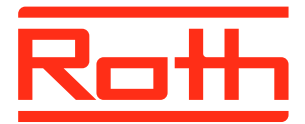

# **Roth Touchline® SL WiFi Internet module**

Advanced wireless internet connection for Roth Touchline® SL Controller - Master

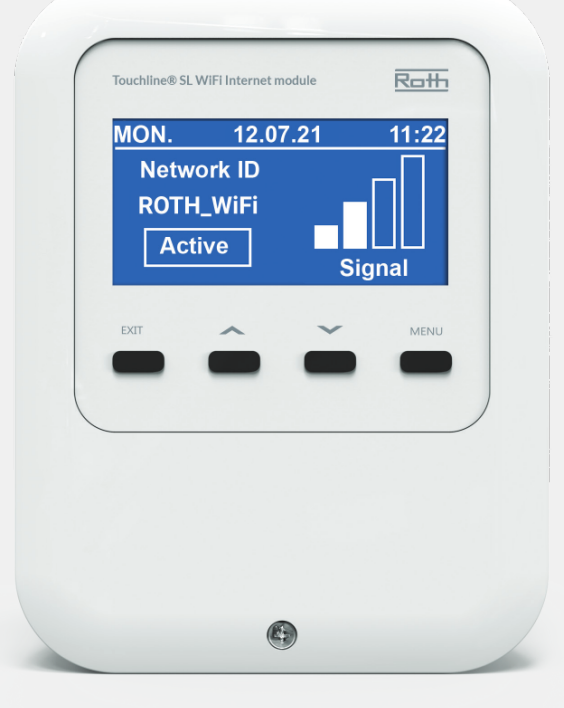

*Living full of energy*

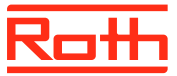

### **TABLE OF CONTENT**

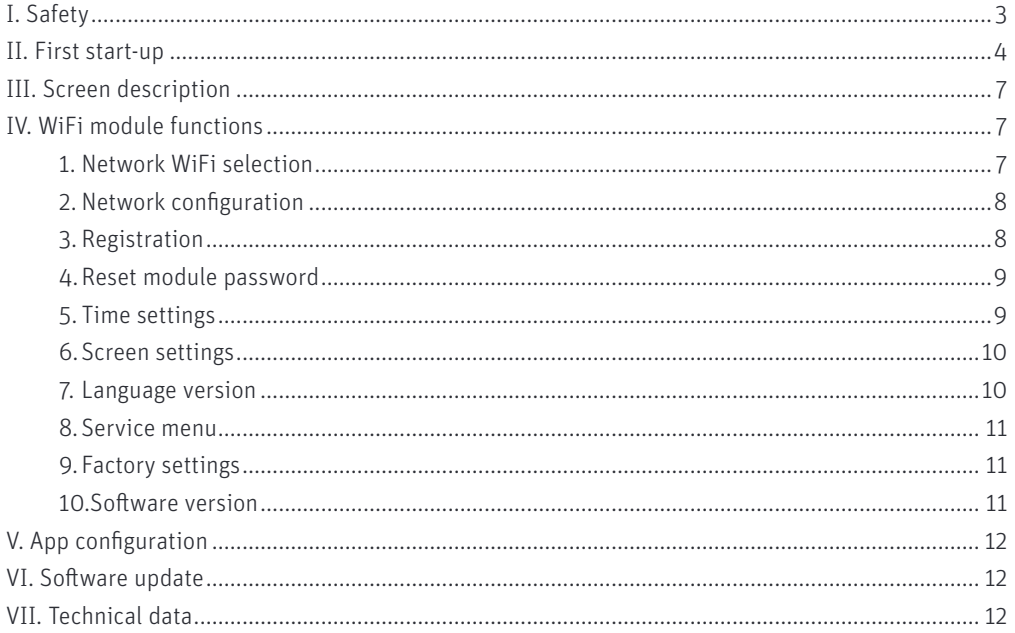

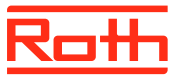

# **I. SAFETY**

Roth Touchline® SL WiFi Internet module must always be installed by a qualified person. The WiFi Internet module must always be mounted on a wall or in a cabinet in a secure way.

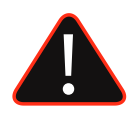

### **WARNING**

Risk of fatal electric shock from touching live connections. Before working on the controller switch off the power supply and prevent it from being accidentally switched on.

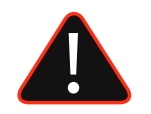

### **NOTE**

Incorrect connection of cables may lead to controller damage.

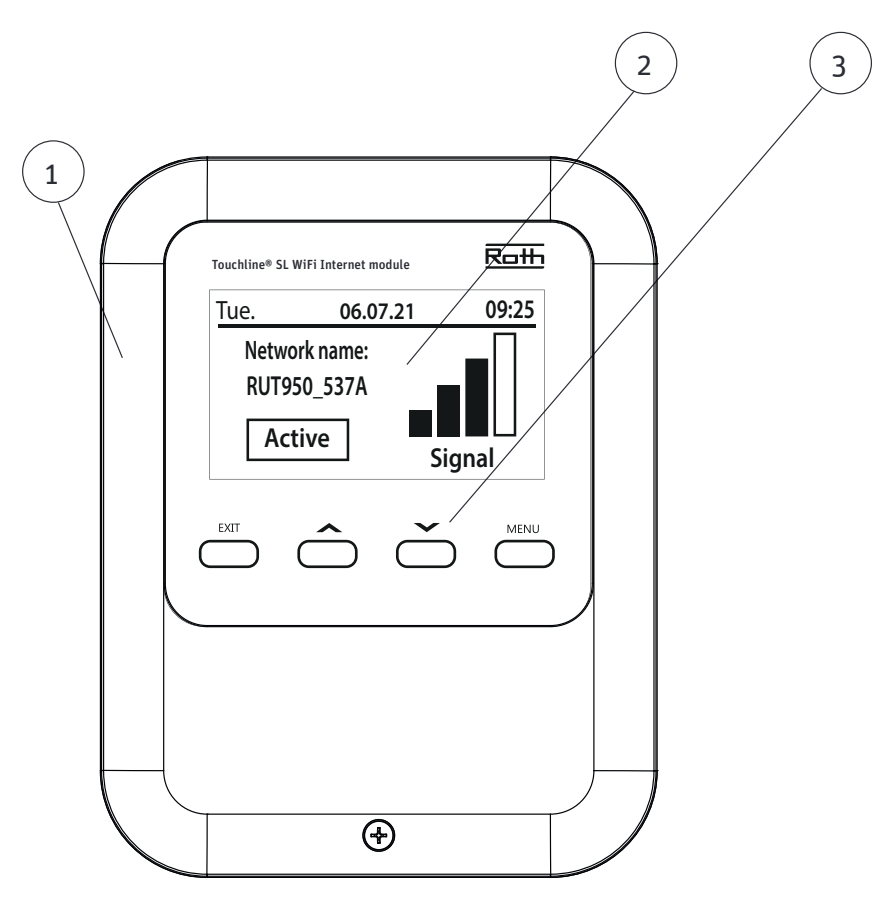

- 1. Cover (it must be removed to connect the devices to the controller)
- 2. Display
- 3. Control buttons

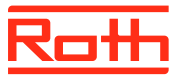

# **II. First start-up**

Follow these steps while starting the device for the first time to ensure its failure-free operation:

**Step 1.** Connect Roth Touchline® SL WiFi Internet module with the included RS cable and power supply.

In order to connect the cables, remove the module cover (screw in the bottom on the front) and connect the cables as indicated on connector labels and diagrams below:

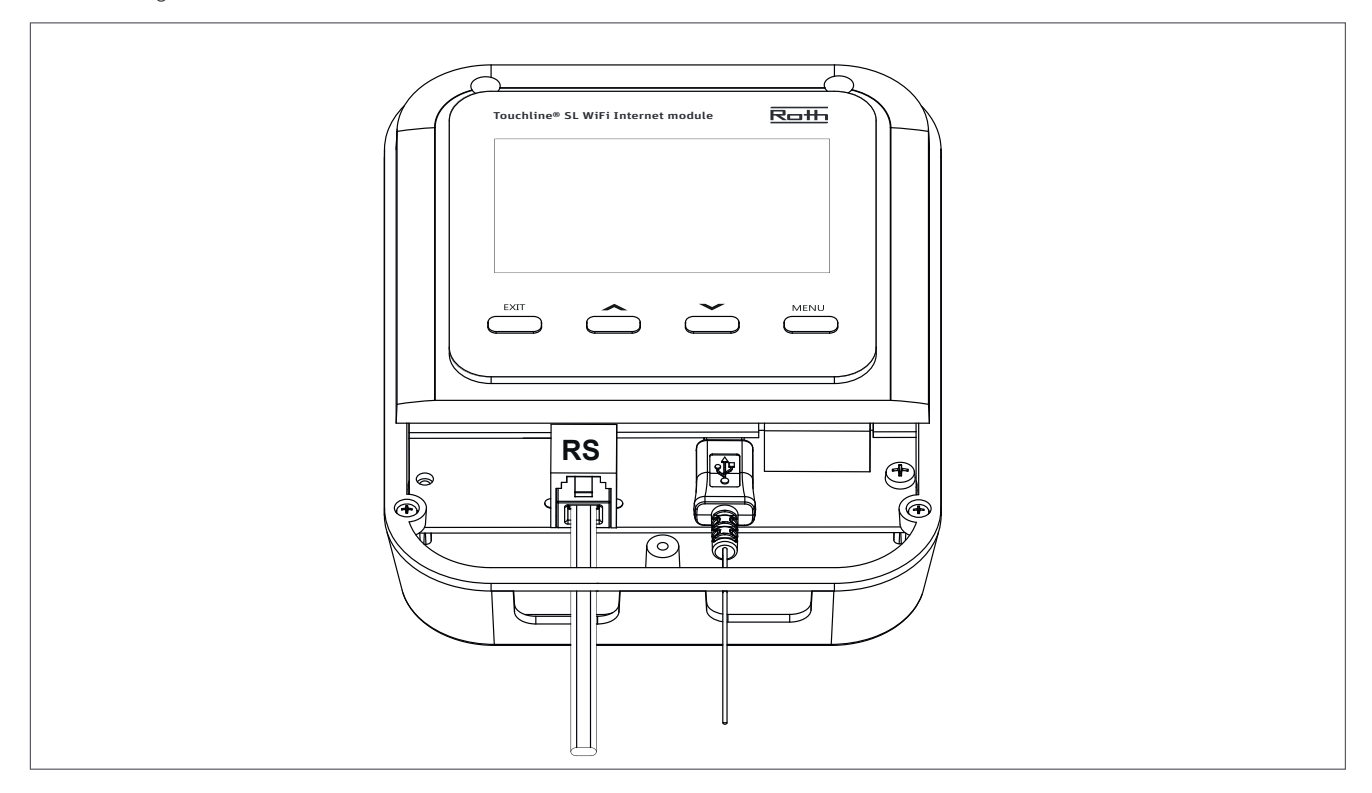

Diagram for wiring and communication with Roth Touchline® SL controller – Master:

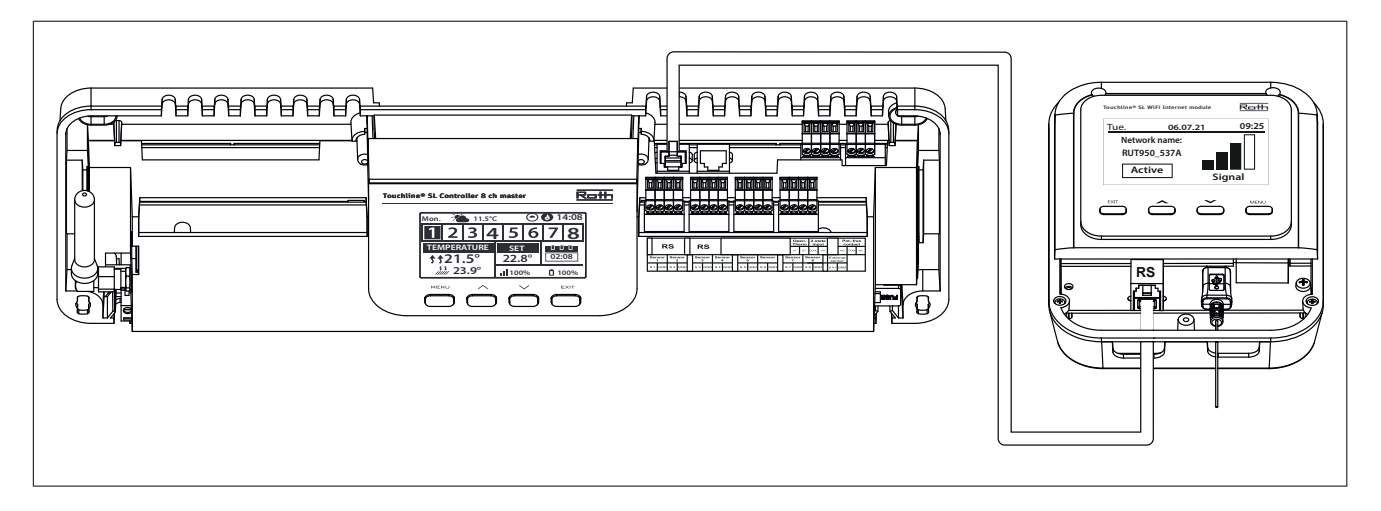

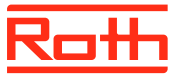

**Step 2.** Switch on the power supply and set your language

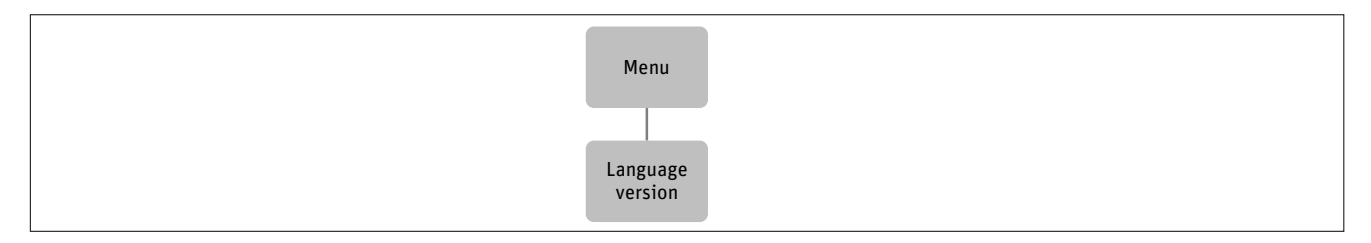

Press MENU button and use the button v to select "Language version". Use the button v to select your language and confirm with MENU button.

#### **Step 3.** Set current time and date

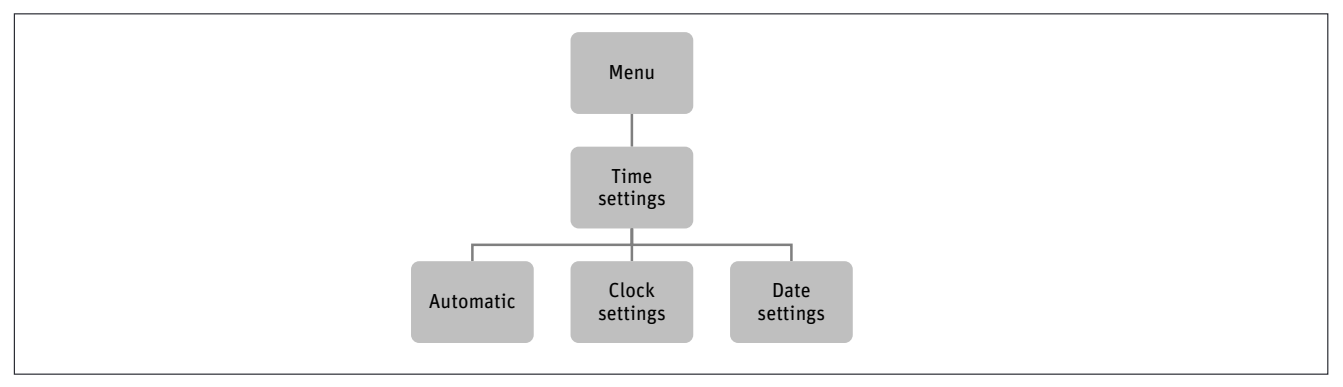

Press MENU button and use the button ▼ to select "Time settings" – press MENU.

When the box "Automatic" is checked (factory setting) and the module is connected to the internet the clock and date will be set automatically.

To set time manually, select "Clock settings" with MENU, set "hour" with vor  $\blacktriangle$  – confirm with MENU, set "Minute" with vor  $\blacktriangle$  – press MENU. Press MENU to "CONFIRM" or choose "CANCEL" with ▲ – press MENU.

Now choose "Date settings", set "Year" with ▼or ▲ – confirm with MENU, set "Month" with ▼ or ▲ – press MENU, set "day" with ▼ or ▲ – press MENU. Press MENU to "CONFIRM" or choose "CANCEL" with ▲ – press MENU.

**Step 4.** Configure the settings for the internet connection.

To enable the Roth WiFi Internet module to connect to the internet, it needs to be registered to the local WIFI router.

Registration to local router:

Press MENU to enter, select "Network Wi-Fi selection" with MENU. The WiFi Internet module will now search for any possible router connections in the area, which will be displayed after signal strength. Select the desired router with  $\blacktriangledown$  or  $\blacktriangle$  – confirm with MENU.

Enter the password for the router by using  $\bullet$  or ▲ to select characters (holding in  $\bullet$  or ▲ will make the characters run fast), to jump to the next character, press MENU. Finish by pressing MENU when it says "Confirm".

If the WiFi Internet module is correctly linked to the router, there will be a message on the display with "Connection has been successfully established", end by pressing MENU.

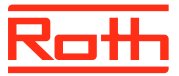

#### **Step 5**. Connecting Master controller to the app

Please see the specific instruction delivered together with the Master Controller for more details. Can also be found on our website.

The user navigates in the menu structure using the buttons located below the display. To wake up the display from sleep mode just press one of the buttons.

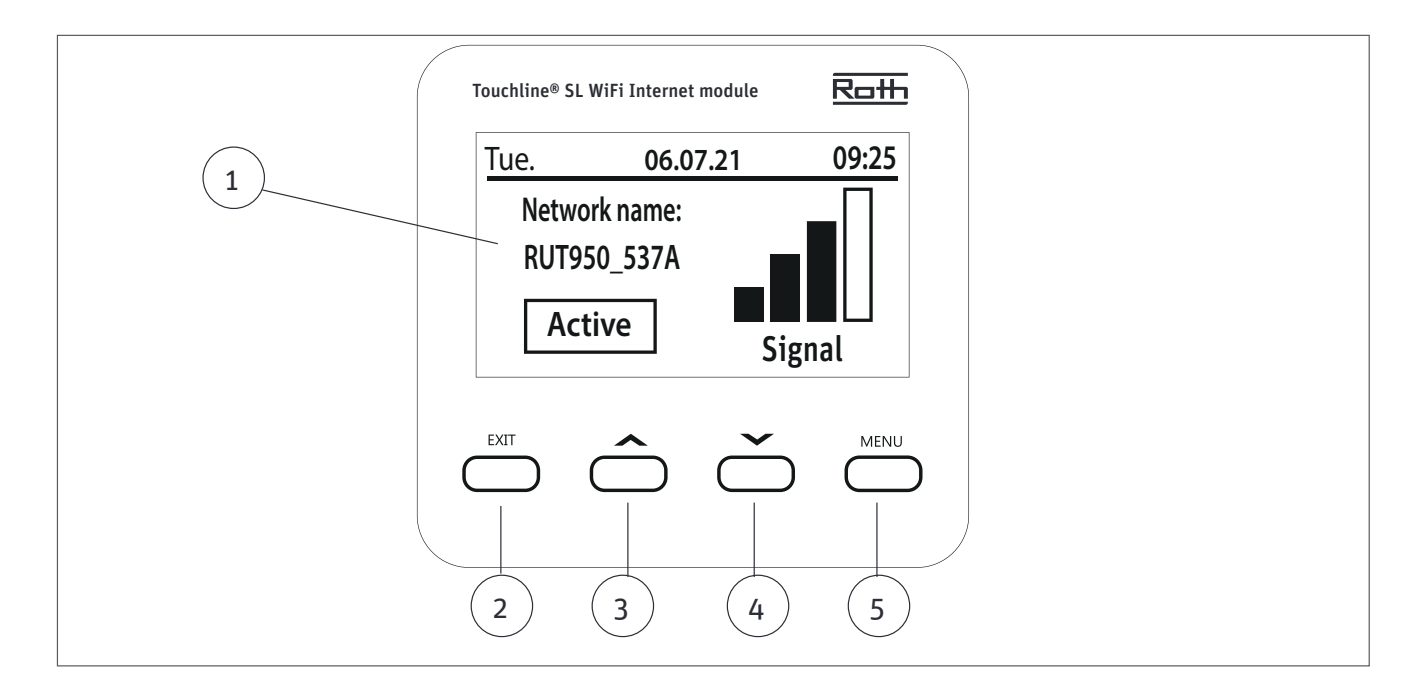

1. Display.

- 2. EXIT button it is used to exit the menu and to cancel the setting.
- 3. ▲ "up" "plus" it is used to view the menu options and increase the value while editing parameters. During standard operation, the button is used to switch between different parameters.
- 4. ▾ "down" "minus" it is used to view the menu options and decrease the value while editing parameters. During standard operation, the button is used to switch between different parameters.
- 5. MENU button it is used to enter the WiFi Internet module menu and to confirm the new setting.

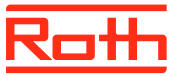

## **III. SCREEN DESCRIPTION**

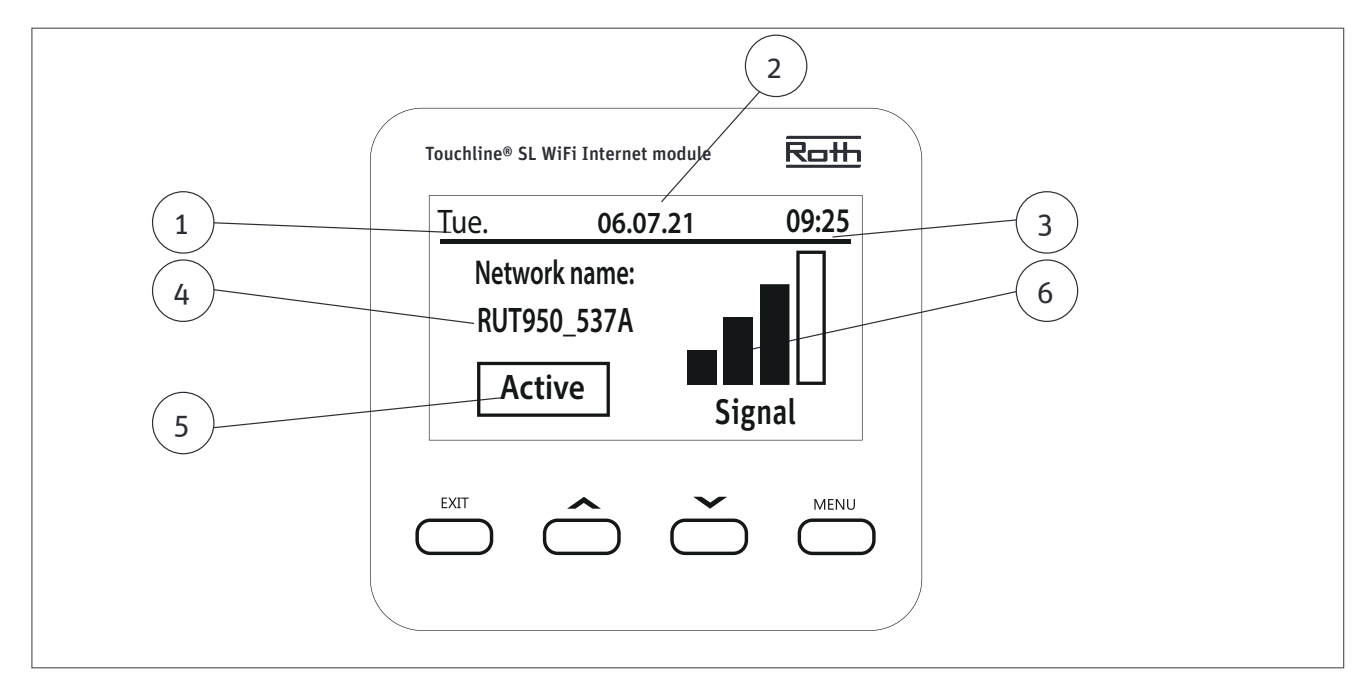

1. Day of the week

- 2. Current date.
- 3. Current time
- 4. Network name (SSID)
- 5. Showing if the module is active (online).

6. Shows the signal strength of the connection between the WiFi Internet module and the locale WIFI router.

# **IV. WIFI MODULE FUNCTIONS**

Block diagram – main menu

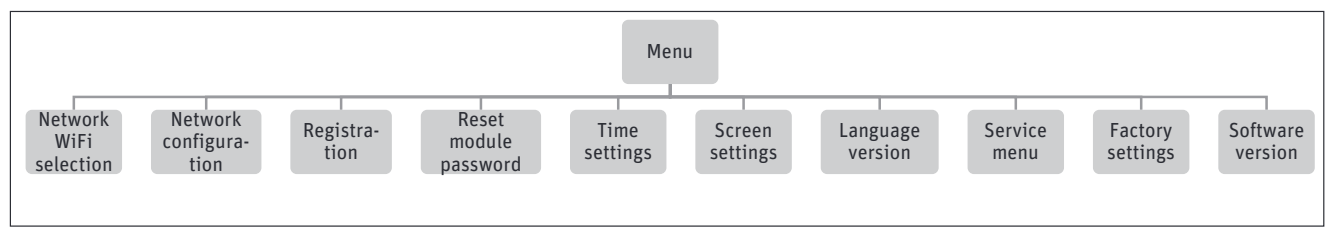

### **1. NETWORK WIFI SELECTION**

To enable the Roth WiFi Internet module to connect to the internet, it needs to be registered to the local router.

Registration of WiFi internet module to local router:

Press MENU to enter, select "Network Wi-Fi selection" with MENU. The WiFi Internet module will now search for any possible router connections in the area, which will be displayed after signal strength. Select the desired router with  $\blacktriangledown$  or  $\blacktriangle$  – confirm with MENU.

Enter the password for the router by using  $\bullet$  or ▲ to select characters (holding in  $\bullet$  or ▲ will make the characters run fast), to jump to the next character, press MENU. Finish by pressing MENU when it says "Confirm".

If the WiFi Internet module is correctly linked to the router, there will be a message on the display with "Connection has been successfully established", end by pressing MENU.

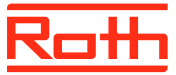

#### **2. NETWORK CONFIGURATION**

Diagram - Network configuration menu

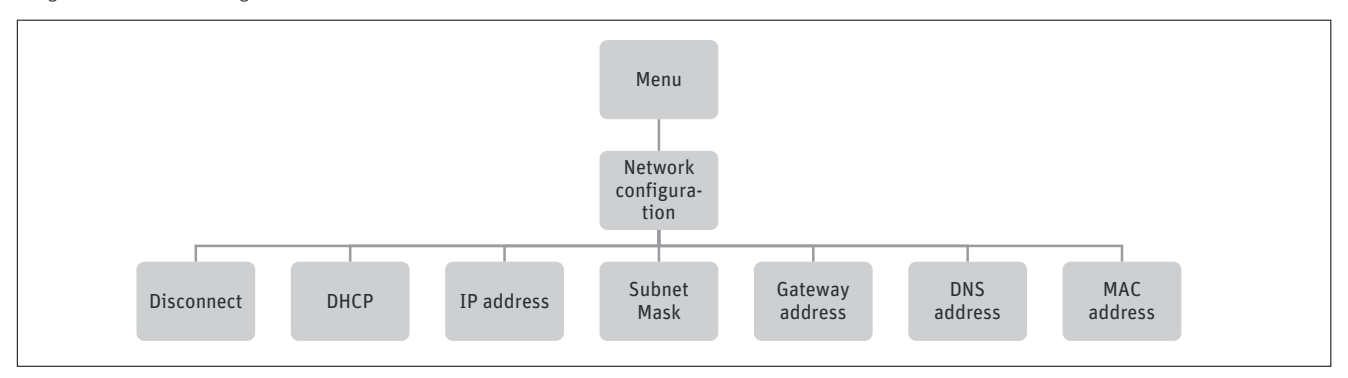

This submenu enables the user to establish the controller connection with the local network by configuring the access parameters manually. In order to do that, it is necessary to check your local network settings which is to be done by a skilled person.

Network configuration:

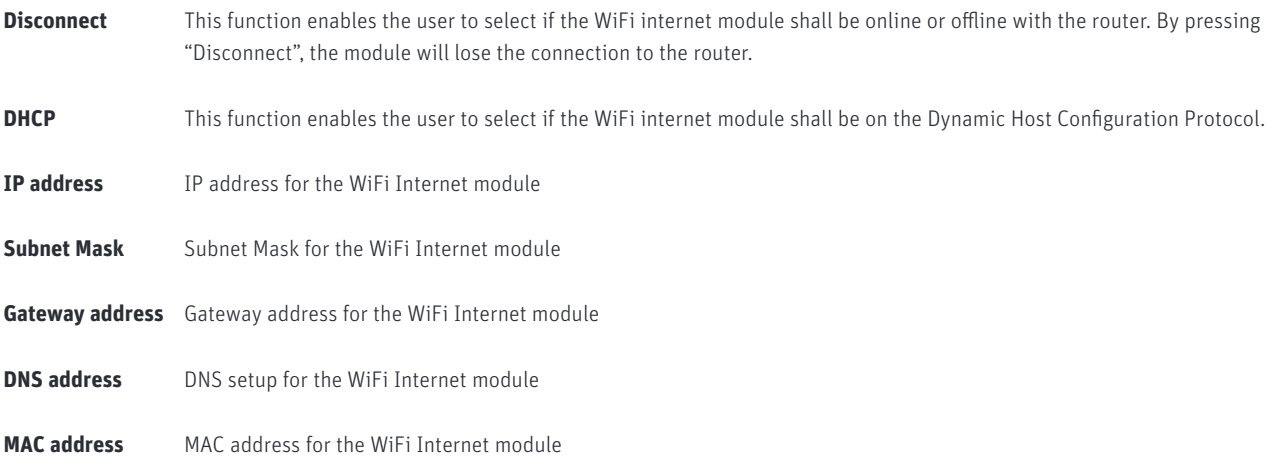

### **3. REGISTRATION MENU**

Diagram – registration menu

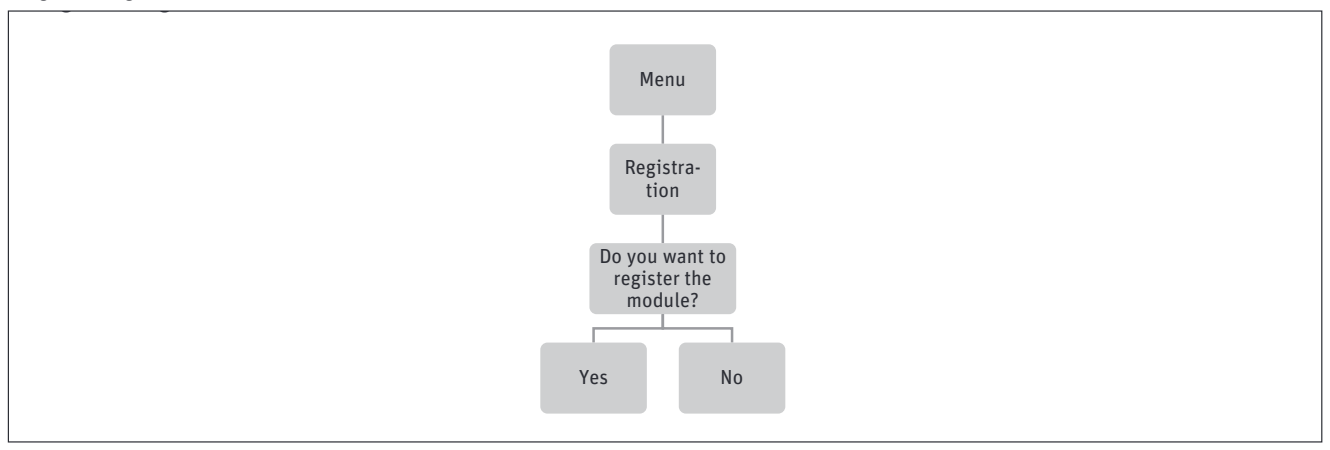

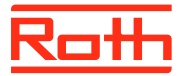

This submenu enables the user to configure the connection between the Roth Touchline® SL Controller - Master, the Roth Touchline® SL WiFi Internet module and between the WiFi Internet modules.

Selecting the "Registration" with MENU.

The module will now ask for a confirmation of the registration. By confirming "Yes" with MENU, the module and the controller will prepare a pairing code.

At the same time, on the "Roth Touchline® SL controller - Master" the registration must be started.

On the Roth Touchline® SL controller – Master, select "Fitters menu" > "Internet module" > "Registration"

When the devices are connected a code will be displayed (it's the same code that must be used for the App later).

For more detailed description of the setup between the modules please see the manual for the WiFi Internet module

#### **4. RESET MODULE PASSWORD**

Diagram – reset module password

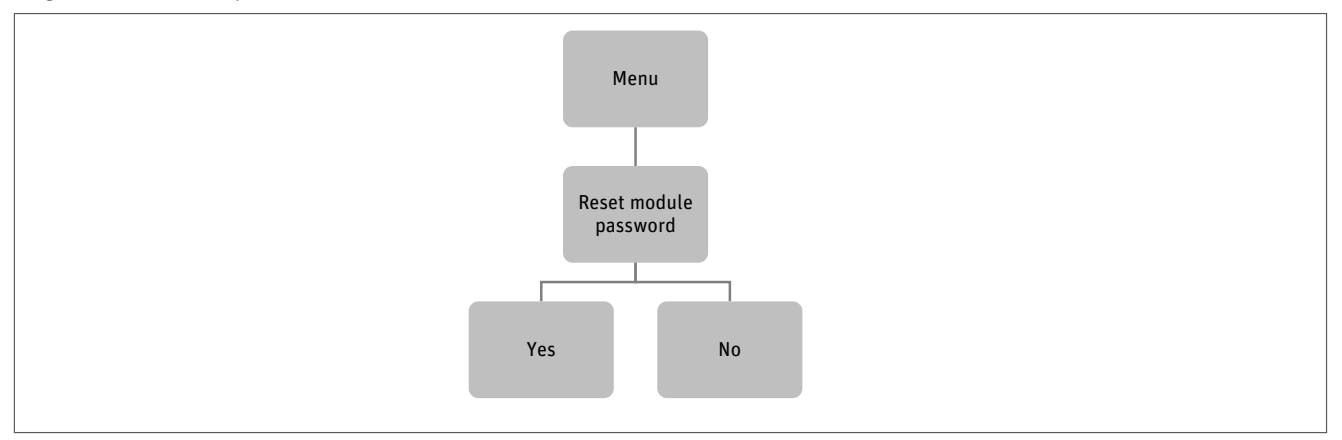

Here you can delete the password for Roth Touchline® SL WiFi Internet module.

- **Yes** The password will be deleted and need to get the new password, before it will work again.
- **No** Existing password will be kept.

#### **5. TIME SETTINGS**

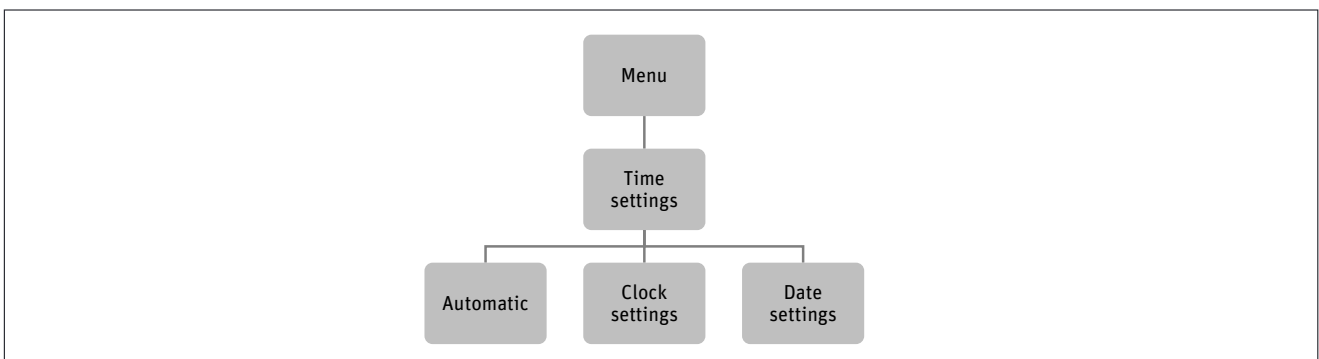

Press MENU button and use the button ▼ to select "Time settings" – press MENU. When the box "Automatic" is checked (factory setting) and the module is connected to the internet the clock and date will be set automatically.

To set time manually, select "Clock settings" with MENU, set "hour" with ▼ or ▲ – confirm with MENU, set "Minute" with ▼ or ▲ – press MENU. Press MENU to "CONFIRM" or choose "CANCEL" with ▲ – press MENU.

Now choose "Date settings", set "Year" with ▼or ▲ – confirm with MENU, set "Month" with ▼ or ▲ – press MENU, set "day" with ▼ or ▲ – press MENU. Press MENU to "CONFIRM" or choose "CANCEL" with ▲ – press MENU.

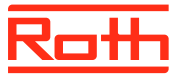

#### **6. SCREEN SETTINGS**

Diagram – screen settings

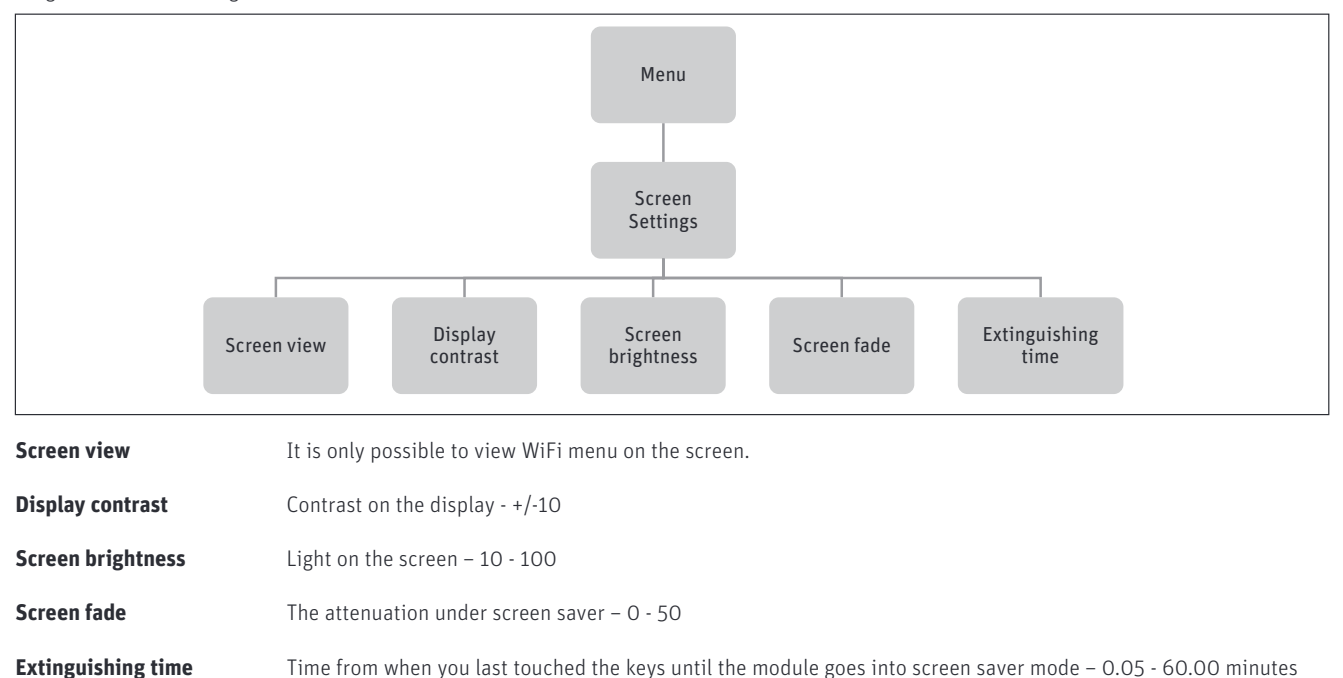

### **7. LANGUAGE VERSION**

Diagram – language version

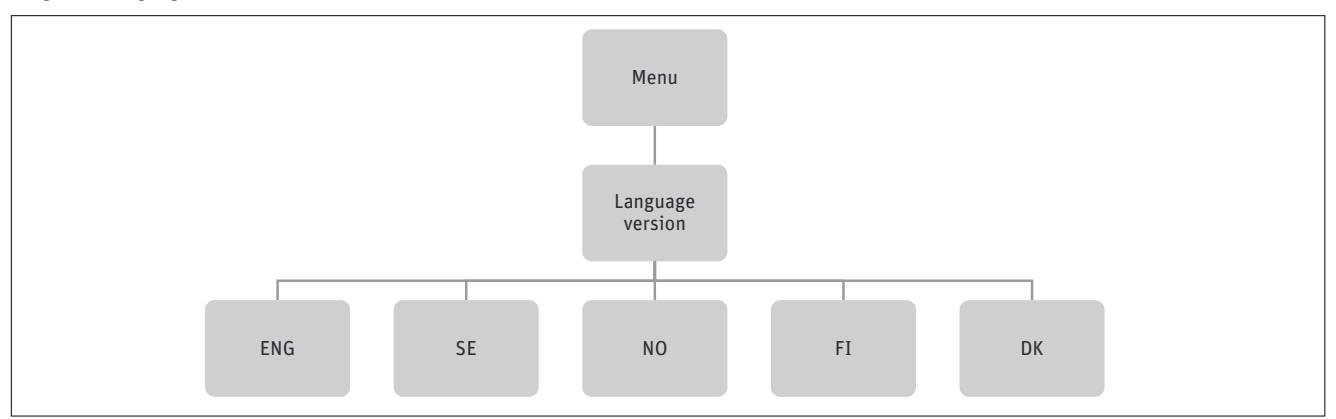

To set your language (default is English)

Press MENU button and use the button ▼ to select "Language selection". Use the button ▼ to select your language and confirm with MENU button.

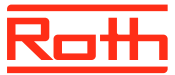

#### **8. SERVICE MENU**

Diagram – service menu

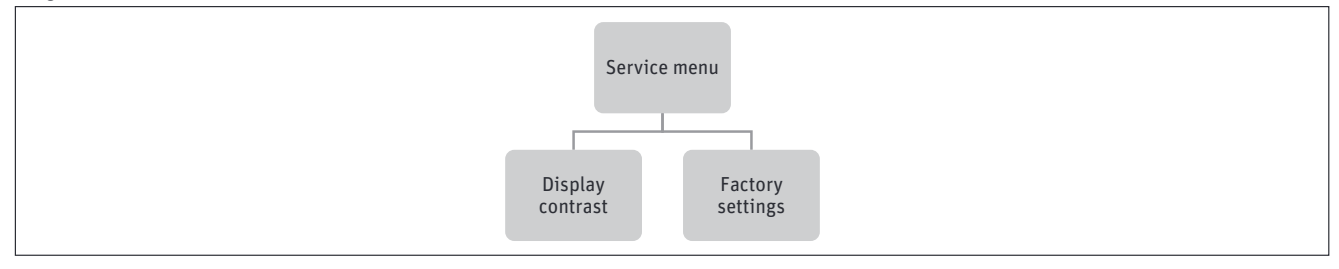

Service menu should only be used by a highly qualified person and only when it is necessary to adjust advanced settings that can have a big influence on the functionality and performance of the system.

Therefore the access to this MENU is also secured with a password code which is: 1234

To enter menu, choose "Service menu" in the main menu – press MENU button. Enter password by using ▼ or ▲ – press MENU to go to the next number. Finally confirm by pressing MENU. Due to security reasons, you will be automatically thrown out of the service menu after 1 minute.

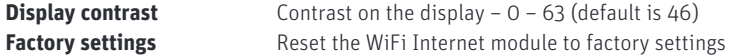

### **9. FACTORY SETTINGS**

Diagram – factory settings

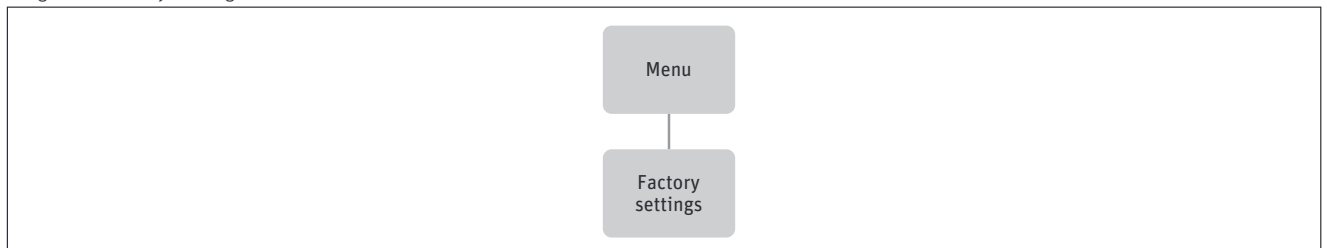

This function is used to restore the user settings to the menu settings saved by the manufacturer.

#### **10. SOFTWARE VERSION**

Diagram - software version

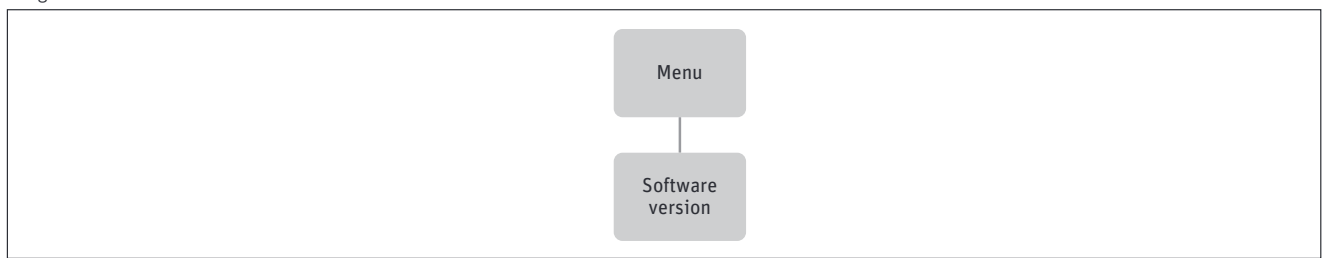

When option is selected, the display shows the current controller software version.

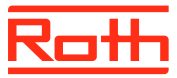

# **VI. App conguration**

If you want to be able to control your Roth Touchline® SL heating system using the Roth Touchline® SL app, you need to create an account on the Roth Touchline® SL app.

The app can be downloaded" in the App Store or in Google Play.

For more details please see the specific manual delivered with the Roth Touchline® SL WiFi Internet module, which is also availble on our website.

# **VI. SOFTWARE UPDATE**

To install new software, disconnect the WiFi Internet module from the power supply. Insert a flash drive with new software into the USB port. Next, connect the WiFi Internet module to the power supply holding EXIT at the same time until a single sound signal is heard. It indicates that the software installing process has started. After successful update, the WiFi Internet module will reset automatically.

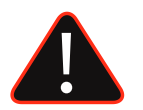

### **NOTE**

Software update may be conducted only by a qualified fitter. After the software has been updated, it is not possible to return to the previous settings. All pairings and settings will be deleted.

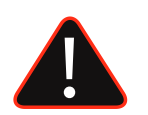

### **NOTE**

Do not switch off the controller during software update.

# **VII. TECHNICAL DATA**

#### Roth Touchline® SL WIFI Internet module **HVAC no. 7466397000**

Supply voltage 3V DC/230V AC adapter Power consumption 2W Communication output RS/RJ12 Transmission IEEE 802.11 b/g/n (2,4 GHz) Range up to 30 m (ordinary building) Ambient temperature 5 - 50 °C Ambient humidity and the Max. 80% RF Storage/transport temperature -20 - +50°C Degree of protection and in the IP20 (EN60529) Approvals CE 2014/53/EU

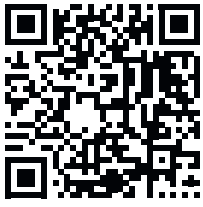

Roth Touchline® SL